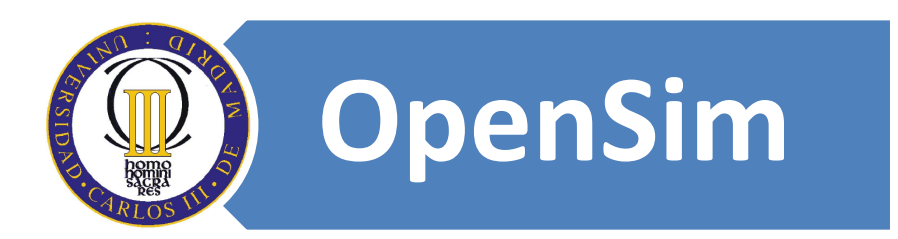

## **Autores:**

Don Eduardo Rojo Sánchez. Dr. David Griol Barres.

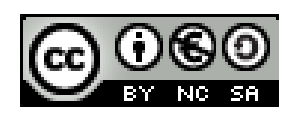

## **6.2.Descargar explorador de Second Life.**

Introducimos en la barra de navegación del explorador Web la siguiente dirección:<http://secondlife.com/support/downloads.php>

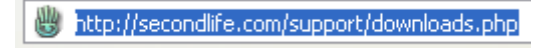

• Nos abre la siguiente página Web:

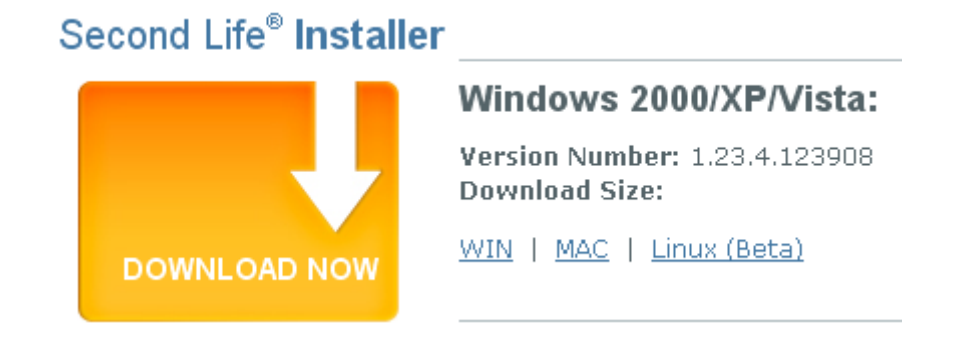

## **Figura 1. Bajar el visor de Second Life.**

Second Life al igual que la web en 2D necesita un visor para navegar por Second Life.

• Hacemos clic en el enlace "WIN":

 $WIN$ 

• Nos abre el siguiente cuadro de texto:

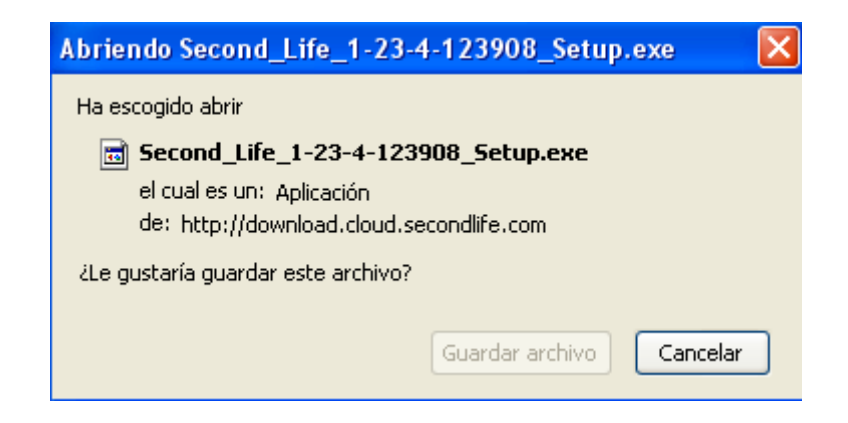

• Hacemos clic con el botón izquierdo del ratón en el botón "Guardar archivo":

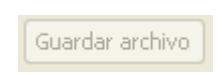

• Nos descarga el siguiente programa:

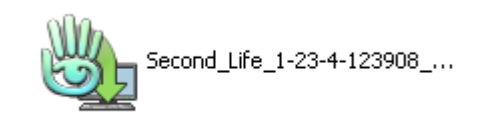

**6.2.1. Instalar el explorador de Second Life.**

Hacemos doble clic con el botón izquierdo del ratón sobre el programa de Second Life.

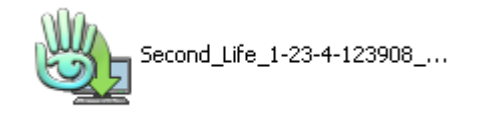

• Se nos abre el siguiente cuadro:

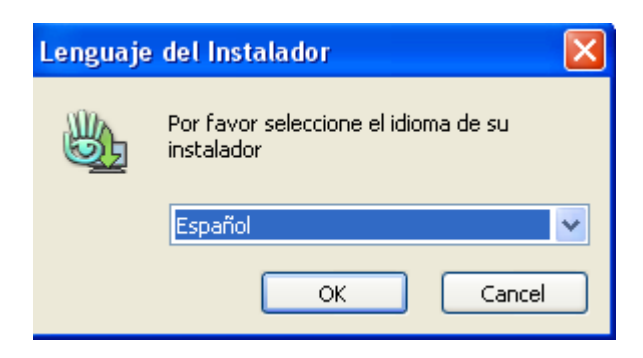

• Hacemos clic en el botón "OK":

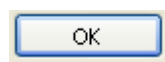

• Se nos abre la siguiente cuadro de texto:

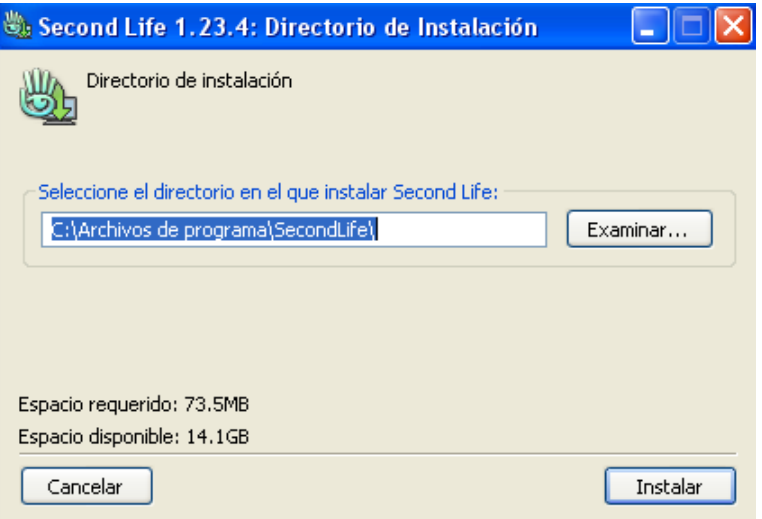

• Hacemos clic en el botón "Instalar":

Instalar

• Se nos abre el siguiente cuadro de dialogo :

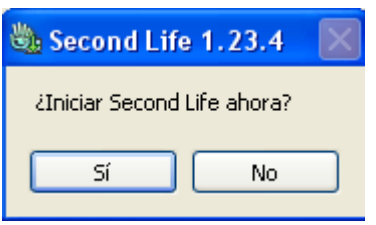

• Hacemos clic en el botón "Sí":

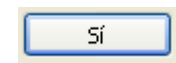

• Nos crea el siguiente acceso directo para acceder al programa de Second Life:

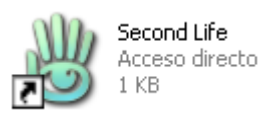